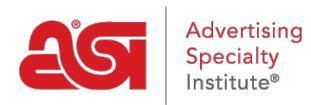

[Product Support](https://supplierkb.asicentral.com/en/kb) > [ESP Websites](https://supplierkb.asicentral.com/en/kb/esp-websites-6) > [Getting Started](https://supplierkb.asicentral.com/en/kb/getting-started-4) > [Accessing the ESP Websites Admin](https://supplierkb.asicentral.com/en/kb/articles/accessing-the-esp-websites-admin-2)

## Accessing the ESP Websites Admin

Jennifer M - 2023-03-22 - [Getting Started](https://supplierkb.asicentral.com/en/kb/getting-started-4)

To access ESP Websites for Suppliers, please type<https://connect.asicentral.com> in the address bar of your browser.

*Note:* If you are using Internet Explorer, the minimum required version is Internet Explorer 10. You may also use Mozilla Firefox, Google Chrome or Safari.

The Connect login page provides you with access to all of your ASI applications and sites through your single sign-on (ESP) account. To make changes to your site, you will want to select the option for "ESP Websites for Suppliers".

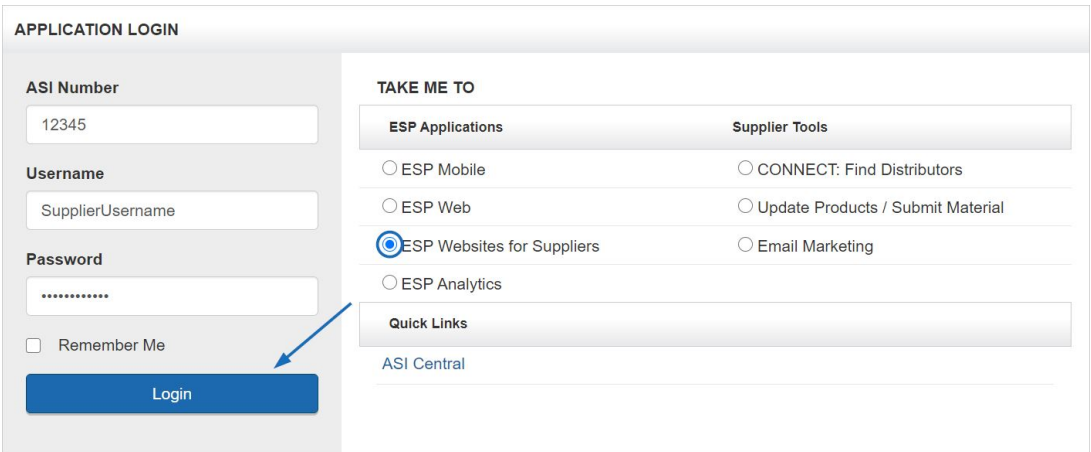

Enter your ASI number, username and password in the appropriate boxes.

Before clicking on the Login button, you can select which application you would like to access by clicking on the corresponding radio button.

By checking the Remember Me box, ESP Websites for Suppliers will store your ASI number and username for future logins.

If you are experiencing difficulty logging in, directly below the Application Login box are three options for assistance:

## **Contact Us**

This section contains information for calling or emailing the Technical Product Support department.

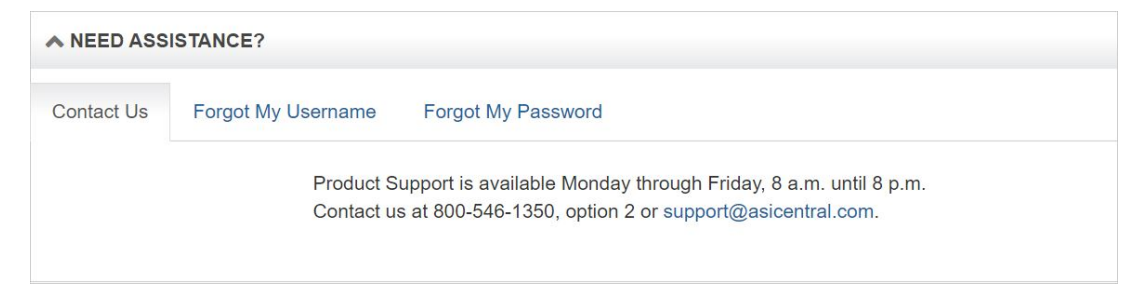

## **Forgot My Username**

This option enables you to recover your username by entering your email address and then click on Submit. You will see a green notification and your username will be emailed.

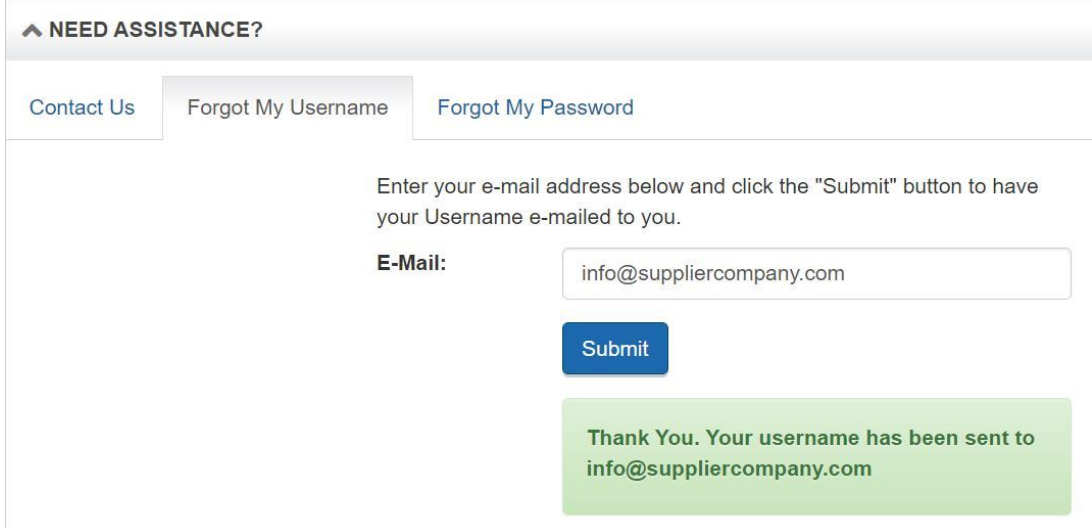

## **Forgot My Password**

This option enables you to reset your password by entering your email address and then click on Submit. You will see a green notification and will receive an email with instructions for how to reset your password. For security purposes, ASI will not email passwords.

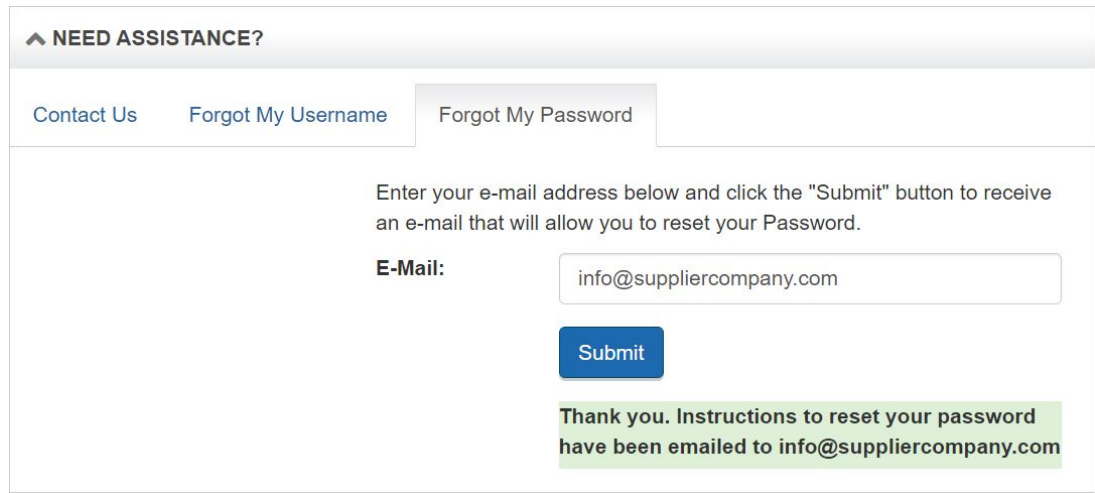

The first time you log in, you will be asked to sign the License Agreement. After reading the terms and conditions, you must check both checkboxes at the bottom and then type your name in the Signature box before clicking on the Accept button. You will only see this information the first time you log in and after a release of updates.